## **Διόρθωση ατελειών και «ατελειών»**

## **Spot Healing Brush Tool**

Με το εργαλείο αυτό είναι δυνατή η απομάκρυνση ανεπιθύμητων σημαδιών από μια φωτογραφία και μάλιστα με τρόπο αυτόματο και πιο εύκολο από το παλαιότερο τυπικό εργαλείο για την εν λόγω εργασία, το **Healing Brush**. Με το εργαλείο αυτό γίνεται εντοπισμός των προβληματικών περιοχών και αντικατάστασή τους από τη γειτονική τους περιοχή, τόσο σε σχέση με την υφή όσο και με το χρώμα και τη φωτεινότητα.

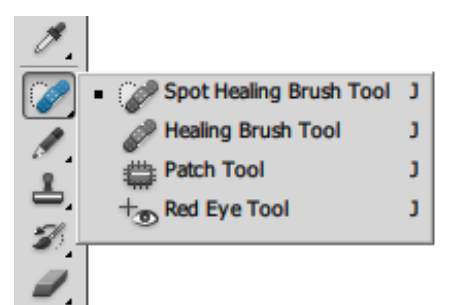

Μια τυπική εφαρμογή της λειτουργίας διόρθωσης που το **Spot Healing Brush Tool** προσφέρει είναι η απομάκρυνση χαραγμάτων σε σκαναρισμένες παλιές φωτογραφίες. Ακόμη μπορεί να χρησιμοποιηθεί για την απομάκρυνση ατελειών μετά τη φωτογράφηση που εμφανίζονται λόγω ύπαρξης σκόνης στο φακό ή στο εσωτερικό της μηχανής (πάνω στην επιφάνεια του αισθητήρα).

Για τη δοκιμή της εν λόγω λειτουργίας, κατεβάζουμε τη φωτογραφία που φαίνεται δίπλα, από τη διεύθυνση: [http://photography.sepdek.net/index.php?option=com](http://photography.sepdek.net/index.php?option=com_content&view=category&layout=blog&id=13&Itemid=9) [\\_content&view=category&layout=blog&id=13&Itemid=](http://photography.sepdek.net/index.php?option=com_content&view=category&layout=blog&id=13&Itemid=9) [9](http://photography.sepdek.net/index.php?option=com_content&view=category&layout=blog&id=13&Itemid=9). Ανοίγουμε τη φωτογραφία και ενεργοποιούμε το εργαλείο **Spot Healing Brush Tool**.

Με την επιλογή του εργαλείου εμφανίζεται η γραμμή ρυθμίσεων του οριζόντια, κάτω από το μενού του προγράμματος. Οι επιλογές φαίνονται στην εικόνα που ακολουθεί.

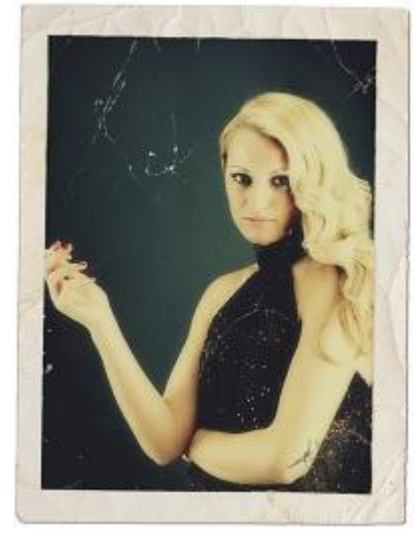

Type: © Proximity Match © Create Texture © Content-Aware | Sample All Layers | @ Mode: Normal

Κάνουμε τις ρυθμίσεις που φαίνονται στην παράπλευρη εικόνα. Συγκεκριμένα επιλέγουμε το μέγεθος (**Size**) του «πινέλου», τη σκληρότητα (**Hardness**), την απομάκρυνση (**Spacing**), τη γωνία (**Angle**) και το συντελεστή κυκλικότητας (Roundness), όπως φαίνεται στην παράπλευρη εικόνα.

Το **μέγεθος** ορίζεται σε **50 pixels** ώστε να καλύπτεται αρκετή περιοχή γύρω από τα σημεία ατελειών και να είναι δυνατή η καλή εκτίμηση των pixel που απαιτείται για τη σωστότερη αντικατάσταση των προβληματικών περιοχών. Ιδιαίτερη προσοχή απαιτείται στην επιλογή του μεγέθους ώστε να επιτυγχάνεται το καλύτερο δυνατό αποτέλεσμα.

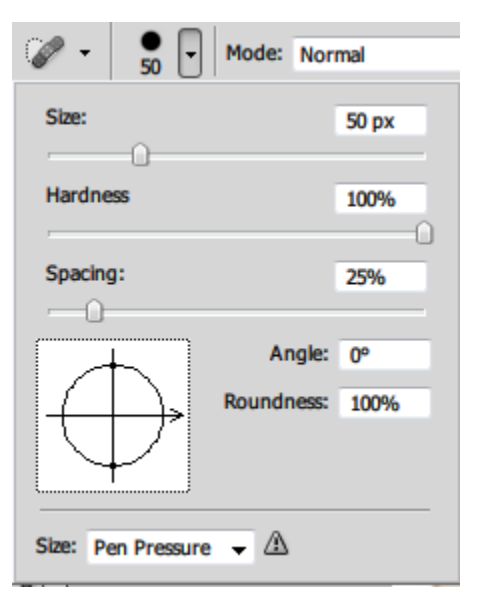

Η **σκληρότητα** καθορίζεται σχεδόν πάντα στο **100%** για λόγους καλύτερης κάλυψης της περιοχής.

Κάνουμε **μεγέθυνση** της περιοχής που πρέπει να δουλέψουμε για καλύτερο αποτέλεσμα και ξεκινούμε την εργασία αποκατάστασης κρατώντας πατημένο το αριστερό πλήκτρο του mouse ακολουθώντας όλη την «προβληματική» περιοχή, όπως φαίνεται παρακάτω. Καθώς προχωρούμε πάνω στην περιοχή, η περιοχή εμφανίζεται σκουρόχρωμη για να μας δείχνει που ακριβώς πρόκειται να εφαρμοστεί η επίδραση του εργαλείου.

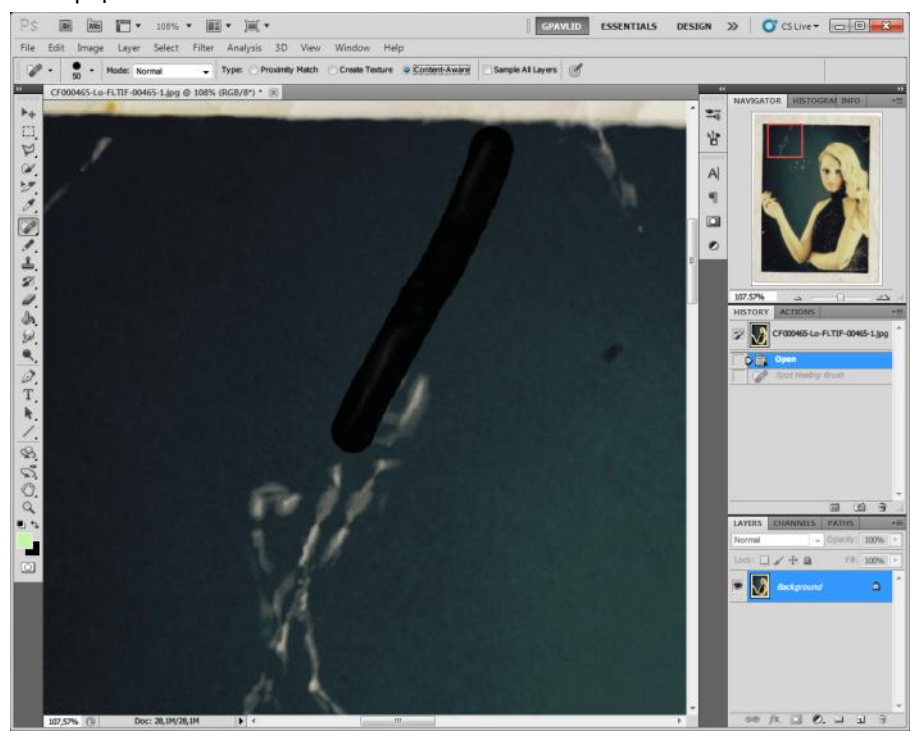

Μόλις ελευθερώσουμε το πλήκτρο του mouse, αυτόματα το εργαλείο υπολογίζει τις τιμές που πρέπει να αντικαταστήσει και αλλάζει όλη την περιοχή, όπως φαίνεται παρακάτω. Η χαραγμένη περιοχή έχει πλέον αντικατασταθεί με το σωστό περιεχόμενο.

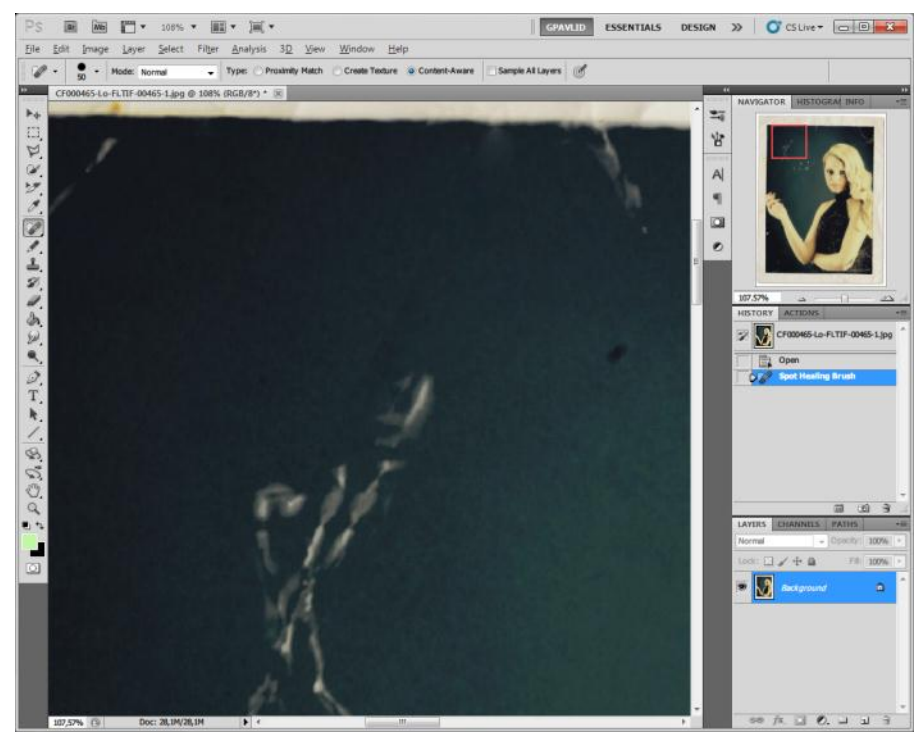

Επαναλαμβάνουμε τη διαδικασία για όσες περιοχές υπάρχει πρόβλημα καθώς και για περιοχές που εμφανίζονται σημάδια από σκόνη κατά τη φωτογράφηση. Στο τέλος της διαδικασίας η φωτογραφία μας θα είναι πλήρως απαλλαγμένη από όλα αυτά τα προβλήματα, όπως φαίνεται παρακάτω (αρχική και τελική εικόνα).

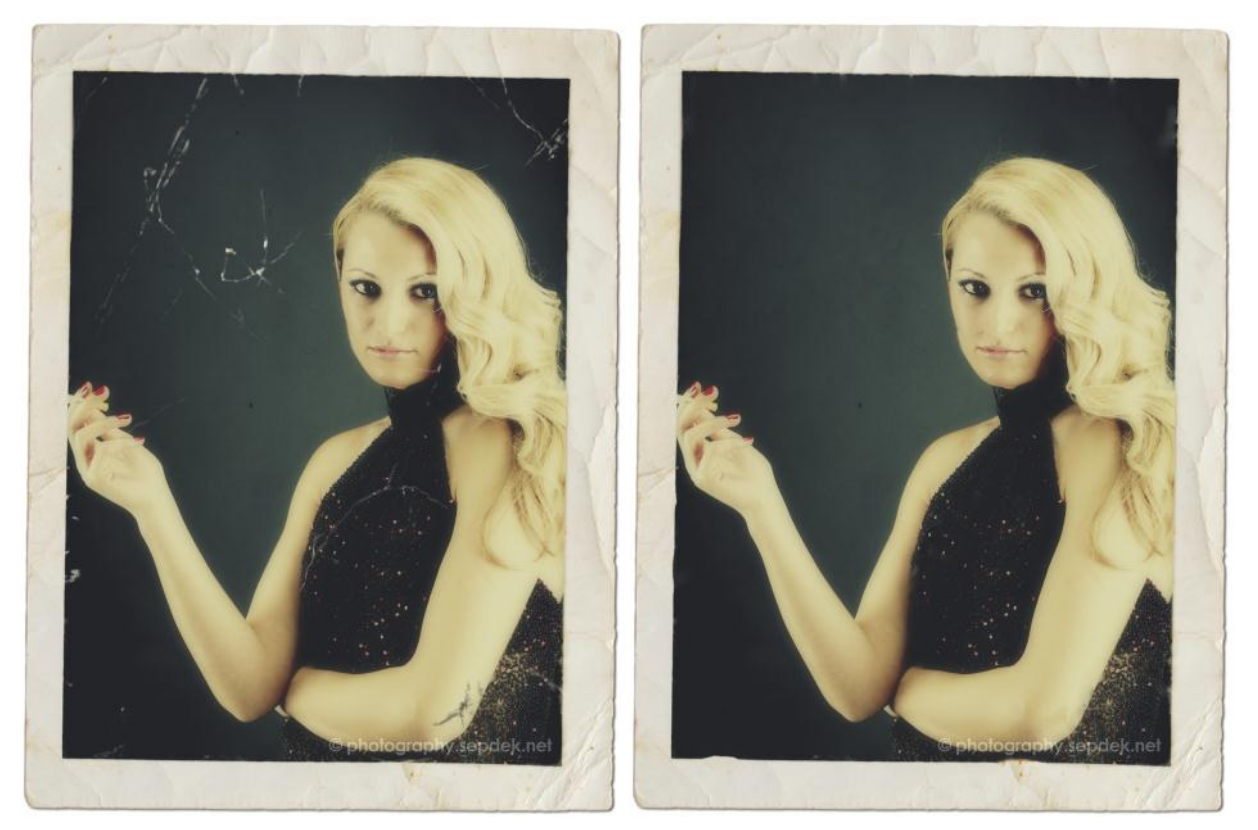

Το εργαλείο Spot Healing Brush προφανώς δε λειτουργεί αποτελεσματικά σε όλες τις περιπτώσεις. Όταν διαφαίνεται ότι δε λαμβάνουμε ικανοποιητικό αποτέλεσμα μπορούμε να δοκιμάσουμε το εργαλείο Healing Brush το οποίο λειτουργεί παρόμοια αλλά απαιτεί να καθορίσουμε από ποια περιοχή θα λαμβάνει τη «σωστή» πληροφορία και θα την τοποθετεί στις περιοχές που παρουσιάζουν προβλήματα.

Στην περίπτωση που ακόμη και το εν λόγω εργαλείο δεν είναι αποτελεσματικό, μπορούμε να δοκιμάσουμε το Clone Stamp Tool, το οποίο λειτουργεί παρόμοια με το κλασικό Healing Brush (όχι το Spot Healing Brush) με τη διαφορά ότι αντικαθιστά ολόκληρη περιοχή με άλλη χωρίς να προσπαθεί να εντοπίσει «προβληματικά» σημεία. Ειδικότερα σε περιοχές κοντά σε ακμές, σε σημαντικές εναλλαγές επιφανειών είτε διαφορετικής φωτεινότητας είτε διαφορετικού χρώματος, το εργαλείο Clone Stamp είναι συνήθως πιο αποτελεσματικό από τα εργαλεία Healing Brush.

Μια άλλη αντίστοιχη με την παραπάνω διόρθωση που μπορούμε να πετύχουμε με το ίδιο αυτό εργαλείο είναι η αφαίρεση ατελειών σε πρόσωπα ή ακόμη και σε σώματα. Ιδιαίτερα χρήσιμο μπορεί να φανεί στην απομάκρυνση των ρυτίδων. Για ένα παράδειγμα επισκεπτόμαστε τη διεύθυνση [http://girlstalkinsmack.com/14](http://girlstalkinsmack.com/14-celebrities-wrinkles/) [celebrities-wrinkles/](http://girlstalkinsmack.com/14-celebrities-wrinkles/) όπου εμφανίζονται φωτογραφίες διασημοτήτων με ατέλειες και ρυτίδες στο πρόσωπο. Μπορούμε να κατεβάσουμε κάποιες από αυτές και να πειραματιστούμε στην εφαρμογή του **Spot Heeling Brush Tool** όπως ακριβώς στην προηγούμενη περίπτωση της διόρθωσης ατελειών. Ως παράδειγμα, παρακάτω υπάρχουν ζεύγη φωτογραφιών πριν και μετά την επεξεργασία (όχι περισσότερο από 30 δευτερόλεπτα για κάθε φωτογραφία).

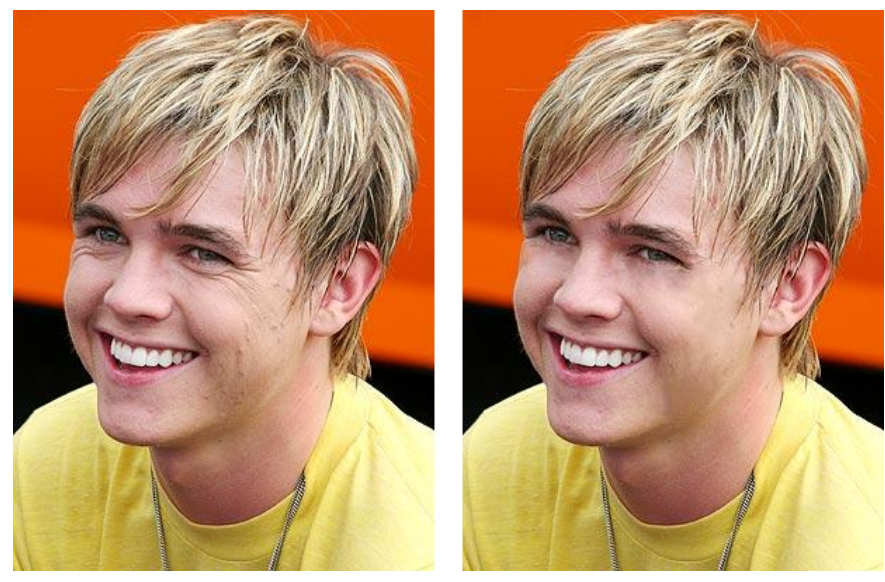

Jesse McCartney

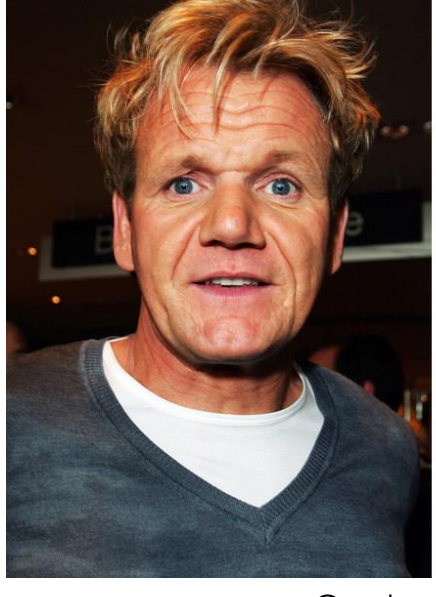

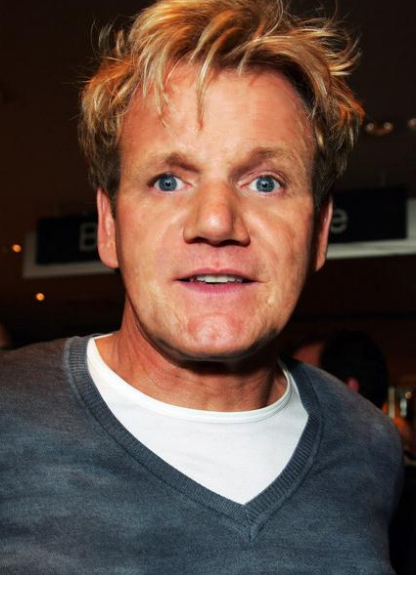

Gordon Ramsey

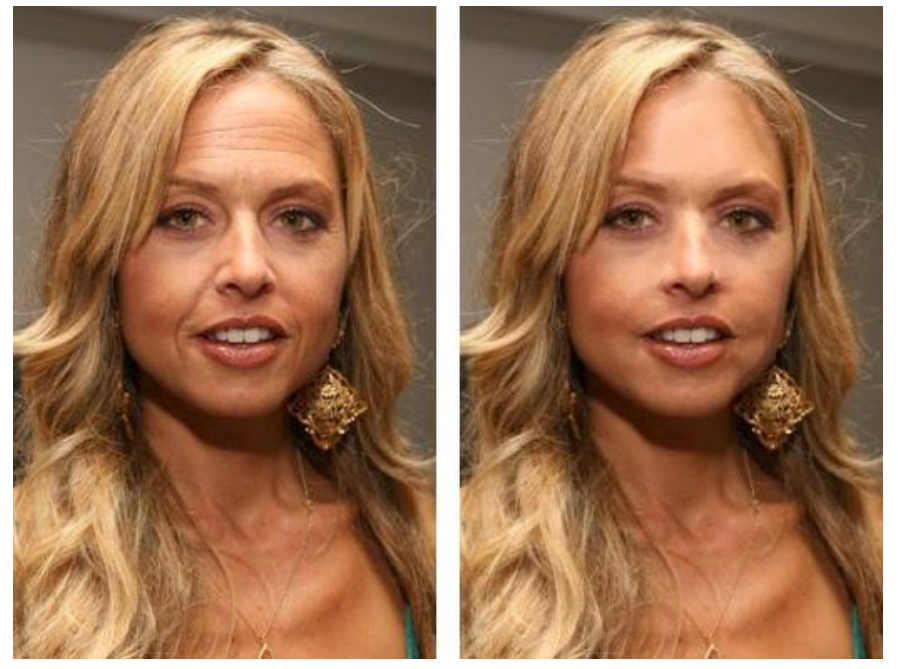

Rachel Zoe

Μια άλλη «επέμβαση» σε φωτογραφίες ατόμων είναι αυτή της τεχνητής «αφαίρεσης» κιλών. Η αφαίρεση κιλών μπορεί εύκολα και γρήγορα να πραγματοποιηθεί από το εργαλείο **Liquify** (**Shift+Ctrl+X**) το οποίο ενεργοποιείται από το μενού **Filter**.

Για να δοκιμάσουμε τη λειτουργία του εργαλείου επισκεπτόμαστε την ιστοσελίδα [http://newsxcite.com/top-10-hottest-%E2%80%9Cplus%E2%80%9D-size](http://newsxcite.com/top-10-hottest-%E2%80%9Cplus%E2%80%9D-size-celebrities.html?utm_source=wahoha.com&utm_medium=referral&utm_campaign=wahoha)[celebrities.html?utm\\_source=wahoha.com&utm\\_medium=referral&utm\\_campaign](http://newsxcite.com/top-10-hottest-%E2%80%9Cplus%E2%80%9D-size-celebrities.html?utm_source=wahoha.com&utm_medium=referral&utm_campaign=wahoha) [=wahoha](http://newsxcite.com/top-10-hottest-%E2%80%9Cplus%E2%80%9D-size-celebrities.html?utm_source=wahoha.com&utm_medium=referral&utm_campaign=wahoha) όπου περιλαμβάνονται φωτογραφίες επώνυμων με …κάποια κιλά. Μπορούμε να επιλέξουμε να κατεβάσουμε κάποια φωτογραφία να την ανοίξουμε στο Photoshop και να ενεργοποιήσουμε το εργαλείο **Liquify**. Αμέσως εμφανίζεται ένα νέο παράθυρο το οποίο είναι το περιβάλλον επεξεργασίας που δίνει το εν λόγω εργαλείο. Το εν λόγω περιβάλλον περιλαμβάνει πλήθος από επιπρόσθετες δυνατότητες και εργαλεία αλλά για τους στόχους του παρόντος οδηγού θα σταθούμε στο βασικό και μάλιστα για συγκεκριμένη και μόνο εφαρμογή. Στην εικόνα που ακολουθεί φαίνεται το περιβάλλον επεξεργασίας.

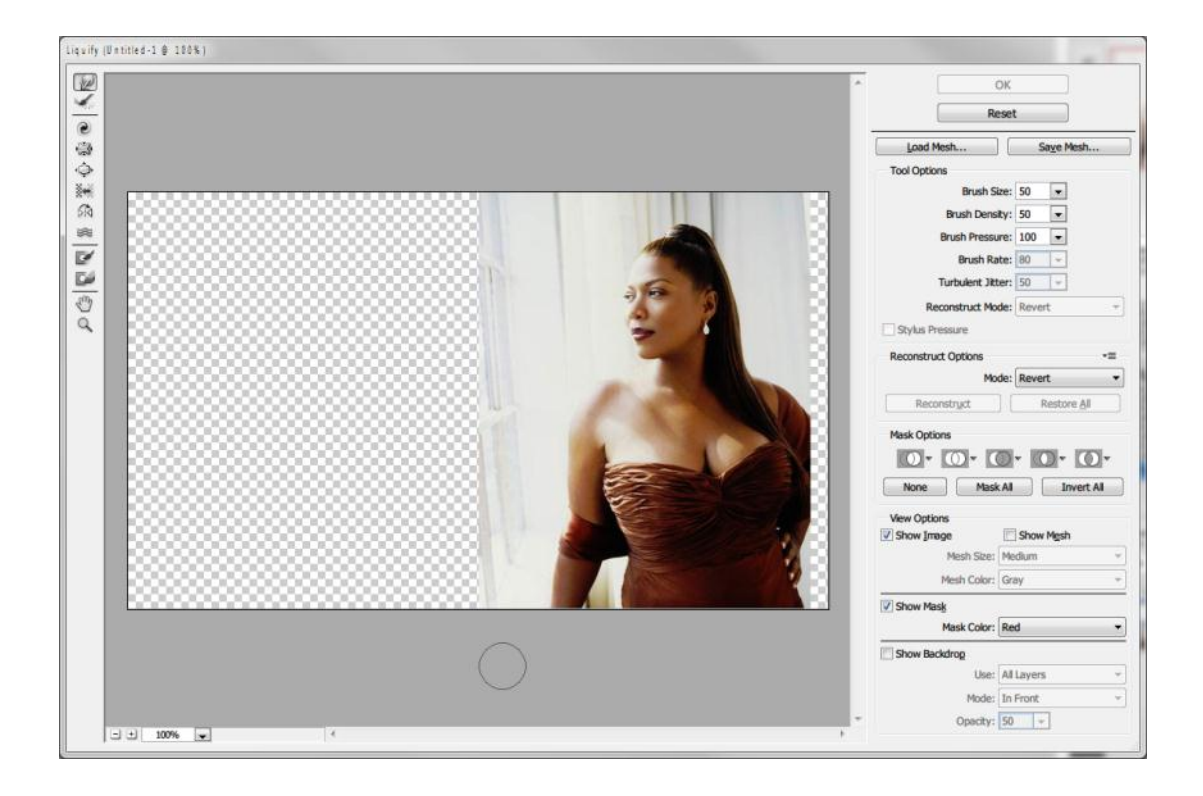

Με το Forward Warp Tool (πάνω-αριστερά) ενεργοποιημένο και με τις ρυθμίσεις που φαίνονται δίπλα εργαζόμαστε ως εξής: Με το αριστερό πλήκτρο του mouse πατημένο «σπρώχνουμε» από το φόντο προς το εσωτερικό του σώματος που θέλουμε να μειώσουμε τον όγκο του. Βήμα-βήμα, σταδιακά και με προσοχή ώστε να εξασφαλίζουμε συνεχώς ένα αληθοφανές αποτέλεσμα, μειώνουμε σταδιακά τον όγκο όπως φαίνεται στις εικόνες που ακολουθούν, οι οποίες δείχνουν διαδοχικές στιγμές κατά τη διαδικασία της επεξεργασίας.

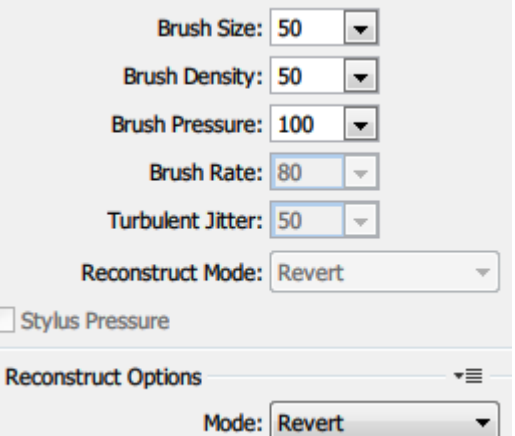

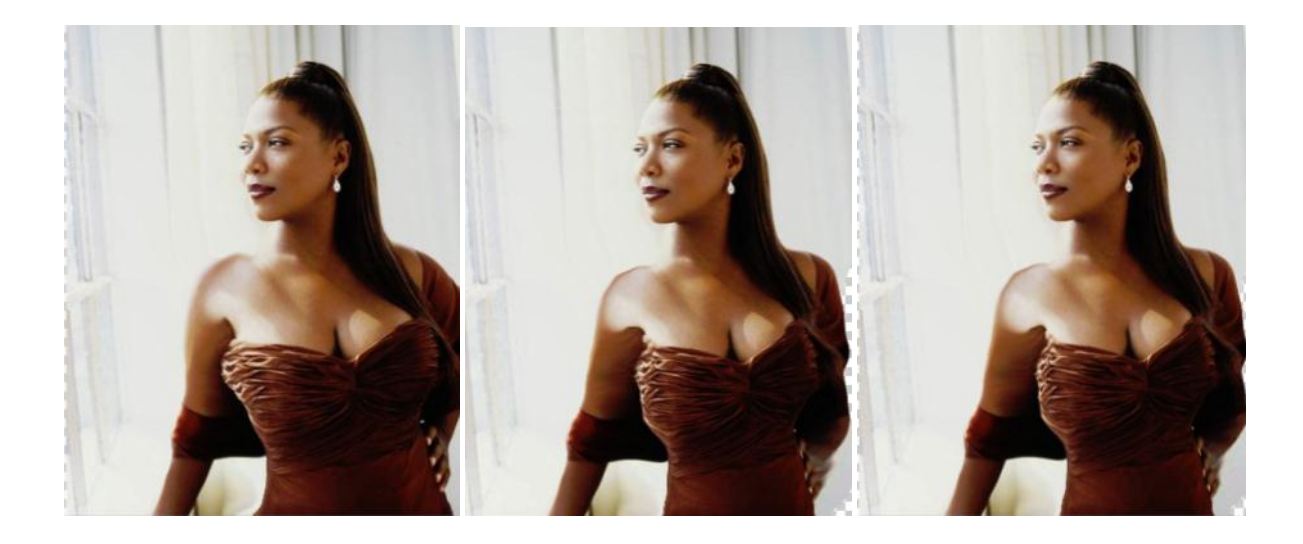

Τελικά καταλήγουμε στην απεικόνιση που φαίνεται παρακάτω μαζί με την αρχική φωτογραφία για σύγκριση. Η όλη διαδικασία χωρίς περαιτέρω φινίρισμα και μεταεπεξεργασία διαρκεί περί το ένα (1) λεπτό.

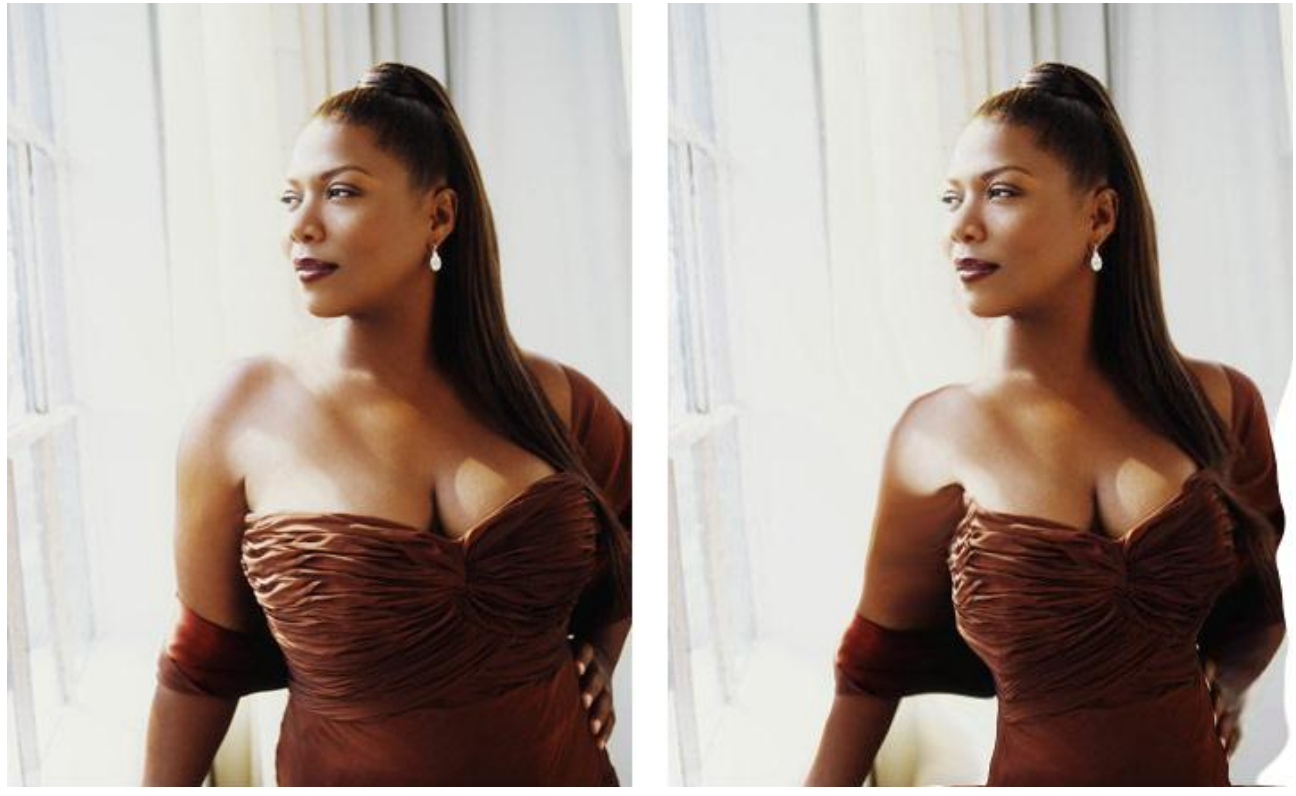

Queen Latifah

*\*\*\* ΣΗΜΕΙΩΣΗ: Οι φωτογραφίες που χρησιμοποιήθηκαν σε αυτό τον οδηγό προέρχονται από το διαδίκτυο και τα δικαιώματα ανήκουν στους κατόχους τους. Η χρήση τους εδώ γίνεται αποκλειστικά για εκπαιδευτικούς σκοπούς.*